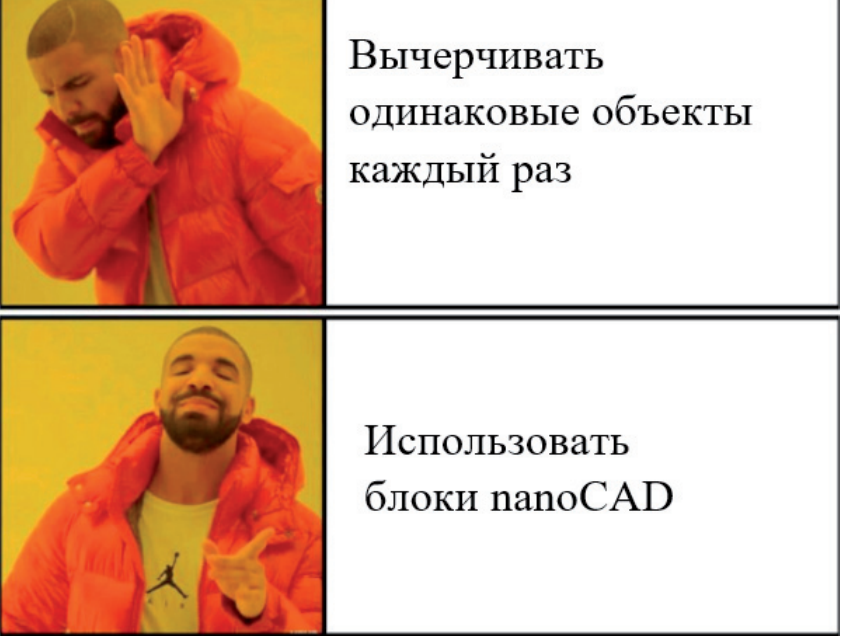

# **БЛОКИ И АТРИБУТЫ БЛОКОВ**

Использование блоков считается у проектировщиков хорошим тоном. А применение собственной библи-<br>отеки блоков - признаком мастерства при работе<br>в САПР. Как создать свою библиотеку блоков? За-<br>чем использовать атрибуты в бло хорошим тоном. А применение собственной библиотеки блоков – признаком мастерства при работе в САПР. Как создать свою библиотеку блоков? Заи другие интересные вопросы.

Блок представляет собой совокупность связанных объектов чертежа, обрабатываемых как единое целое. Предназначен для быстрой вставки набора одинаковых элементов в проект, что ускоряет и упрощает процесс проектирования.

Нередки случаи, когда для оформления электрических схем проектировщики выбирают сторонние программы. Попробуем сформировать свою библиотеку блоков электрической схемы *H-моста для управления коллекторным двигателем постоянного тока*.

Выглядит схема так, как показано на рис. 1.

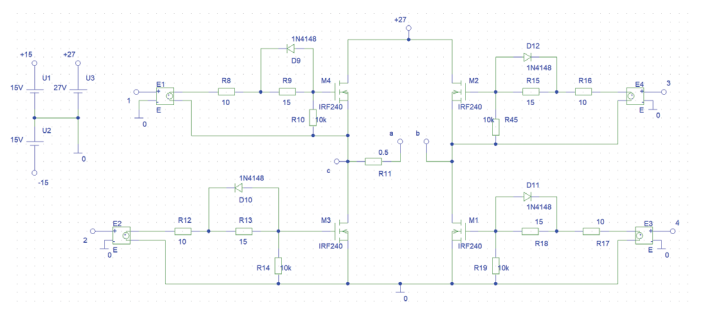

Рис. 1. Схема H-моста в PSpice

Как и все электрические схемы, она состоит из повторяющихся элементов: резистора, диодов, транзисторов и т.д. Каждому элементу соответствуют одна или две текстовые части. Где-то текст варьируется в зависимости от элемента (порядковый номер R1, R2), а где-то остается неизменным (наименования диодов).

Начнем с черчения резистора по размерам (рис. 2).

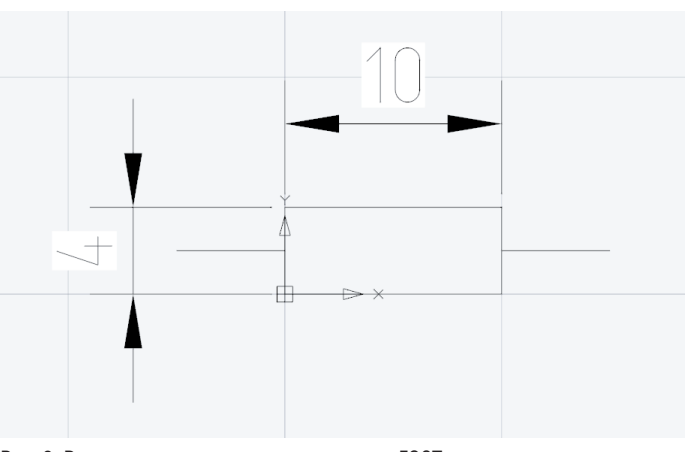

Рис. 2. Размеры резистора, соответствующие ГОСТ

## Создание блока

Все команды, необходимые для работы с блоками, находятся на вкладке *Вставка* группы *Блок* и *Определение блока* (рис. 3).

 $12$  Ne1 | 2021 | CADMASTER

#### H. Построение Вставка Оформление Главная Создание Диспетчер блока» атрибутов атрибутов атрибутов блоков Определение блок

# Рис. 3. Команды для работы с блоками

Выделяем начерченный резистор.

Вызываем команду *БЛОК* (*Создание блока*). Открывается диалоговое окно *Определение блока* (рис. 4).

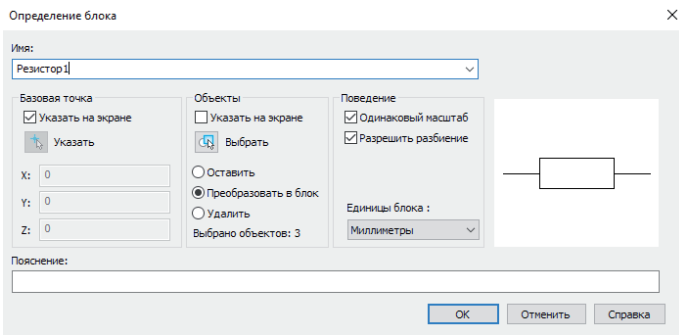

Рис. 4. Диалоговое окно *Определение блока*

Устанавливаем флажки *Одинаковый масштаб*, *Разрешить разбиение* и *Указать на экране базовую точку*.

В качестве точки вставки блока указываем левый провод (рис. 5).

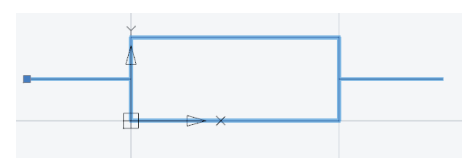

Рис. 5. Определение точки вставки блока

Для резисторов необходимо добавить в блок две текстовые части: порядковый номер и номинал. Как раз атрибут и предназначен для связи текста с конкретным блоком. В отличие от графической части, атрибут может меняться во время вставки блока.

# Создание атрибутов блока

Прежде всего определимся с порядковым номером резистора. Вызываем команду *ДИАЛАТОП Задание атрибутов*. Появляется диалоговое окно *Определение атрибута* (рис. 6).

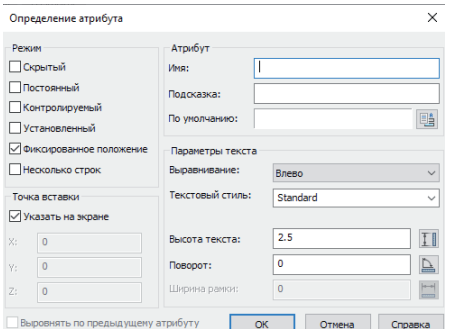

Рис. 6. Диалоговое окно *Определение атрибута*

Заполняем для атрибута графы *Имя*, *Подсказка* и *По умолчанию* (рис. 7).

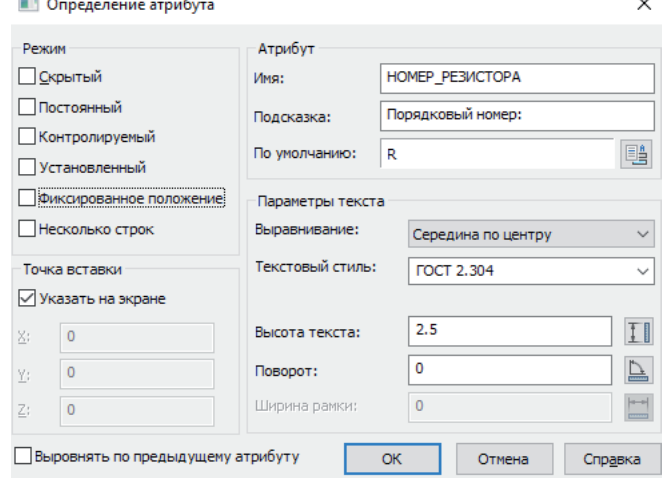

Рис. 7. Выбор опций в диалоговом окне *Определение атрибута*

В параметрах текста выбираем выравнивание *Середина по центру*, чтобы после создания блока текст в атрибуте располагался точно посередине резистора (диалоговое окно *Редактирование определения атрибута* вызывается двойным щелчком по готовому атрибуту).

Отдельно рассмотрим опции режима в этом диалоговом окне (рис. 8).

Для атрибутов резистора *не* устанавливаем флажки *Скрытый* (пользователю необходимо видеть текст после создания блока), *Постоянный* (наши значения атрибута меняются), *Контролируемый* (нет необходимости в проверке значений), *Установленный* (этот режим предназначен для присвоения атрибуту значения по умолчанию), *Фиксированное положение* (режим используется для изменения положения атрибута в пространстве чертежа), *Несколько строк* (нет необходимости в многострочном тексте).

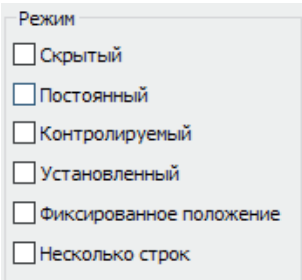

Рис. 8. Режимы

 $\overline{\phantom{a}}$ 

Нажимаем *OK*, указываем точку вставки атрибута. Полученный результат показан на рис. 9.

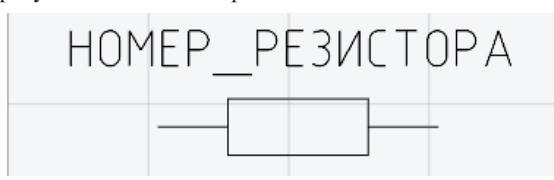

Рис. 9. Внешний вид атрибута

Попробуйте самостоятельно создать атрибут для номинала резистора, а затем пойдем дальше. Теперь мы знаем, как создавать атрибут, но он все еще не связан с блоком.

### Переопределение блока и связь атрибута с блоком

Чтобы связать атрибуты блока (номер и номинал резистора) с графической частью (резистором), нужно изменить элементы, входящие в состав блока. Это и называется переопределением блока.

Воспользуемся разбивкой ( ) блока *Резистор1*. Выделяем все объекты, включая атрибуты (рис. 10).

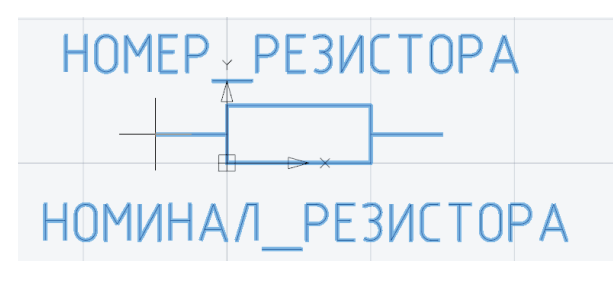

Рис. 10. Выбор объектов для создания блока

В поле *Имя* выбираем из выпадающего списка *Резистор1* и нажимаем *OK* (рис. 11).

| Резистор1                                                                                    |                                                                                                    | $\checkmark$                                                                                              |                                      |
|----------------------------------------------------------------------------------------------|----------------------------------------------------------------------------------------------------|----------------------------------------------------------------------------------------------------|--------------------------------------|
| Базовая точка<br>√ Указать на экране<br>Указать<br>$X$ :<br>$^{\circ}$<br>Y:<br>0<br>0<br>Z: | Объекты<br>Указать на экране<br>Выбрать<br>О Оставить<br>• Преобразовать в блок<br>○ Удалить<br>Выбрано объектов: 4 | Поведение<br>√Одинаковый масштаб<br>√ Разрешить разбиение<br>Единицы блока:<br>Миллиметры<br>$\checkmark$ | HOMEP PE3ИСТОРА<br>НОМИНАЛ РЕЗИСТОРА |

Рис. 11. Диалоговое окно *Определение блока*

Во всплывающем диалоговом окне нажимаем *Да* (рис. 12).

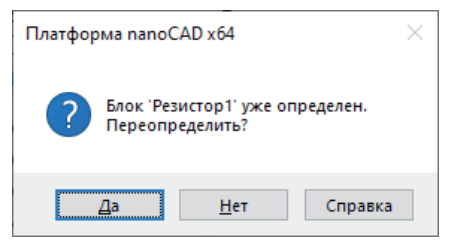

Рис. 12. Подтверждение переопределения

После указания точки вставки указываем левый провод, в диалоговом окне записываем порядковый номер *R8* и нажимаем *OK* (рис. 13).

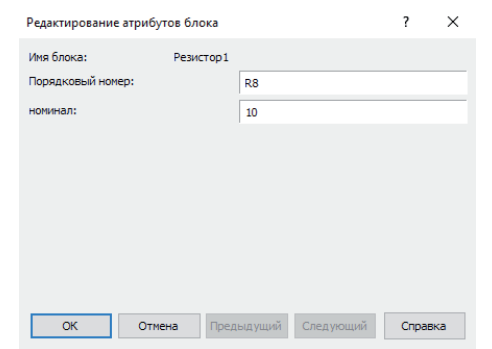

Рис. 13. Указание значений атрибутов блока

В результате мы создали готовый блок с привязанными атрибутами (рис. 14).

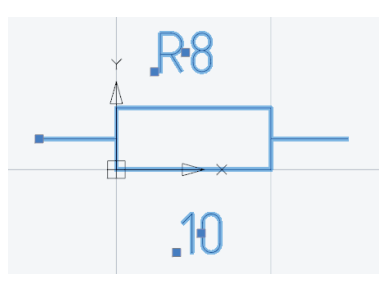

Рис. 14. Внешний вид готового блока с атрибутами

Создав остальные блоки и атрибуты к ним, мы получим список элементов, необходимых для создания H-моста (рис. 15).

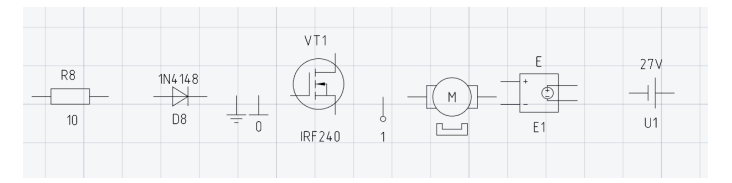

Рис. 15. Состав необходимых блоков

## Вставка блоков

Теперь, используя вставку блоков, мы сможем с легкостью воспроизвести схему H-моста. Воспользуемся командой *ВСТА-ВИТЬ* (рис. 16).

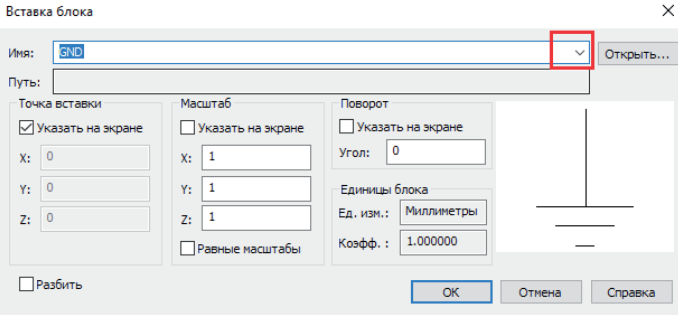

Рис. 16. Диалоговое окно *Вставка блока*

Из выпадающего списка выбираем необходимый блок. Нажимаем *OK*.

Записываем атрибуты (рис. 17).

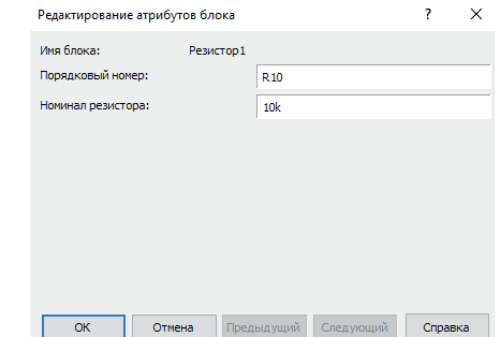

Рис. 17. Задание атрибутов блока

No1 | 2021 | CADMASTER

#### Палитры nanoCAD

Чтобы каждый раз не повторять выполнение вышеперечисленных пунктов, ускорим вставку с помощью инструментальных палитр nanoCAD. Эти инструменты, которые всегда находятся под рукой, позволяют моментально вставлять блоки, а также дают возможность использовать их в новых документах. Добавим наши блоки в инструменты nanoCAD.

Сохраняем документ по следующему адресу: *%AppData%\ Nanosoft\nanoCAD x64 21.0\ToolPalette*.

Создаем набор инструментов (перед этим на панели *Инструменты* следует щелкнуть правой кнопкой мыши по строке *Мои палитры*) – рис. 18.

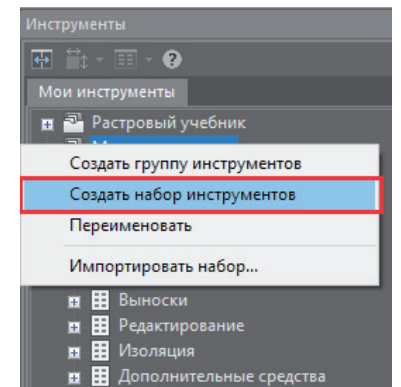

Рис. 18. Создание набора инструментов

Зажав левую кнопку мыши, перетаскиваем блоки в созданный набор инструментов (рис. 19).

| п.<br>Инструменты                                                                                                    |                                    |                                   |  |  |
|----------------------------------------------------------------------------------------------------|------------------------------------|-----------------------------------|--|--|
| ஈ∺⊶ ⊞ - ❷                                                                                                    |                                    |                                   |  |  |
| Н-мост                                                                                                    |                                    |                                   |  |  |
| н <sup>3</sup> Растровый учебник<br>Мои инструменты<br>⊟<br><b>ПЕ Штриховки</b><br>п<br><b>F</b> Каталог блоков<br>H<br><b>中 Таблицы</b><br>п<br><b>П</b> В Вставка<br>a<br>н<br>Черчение<br><b>E</b><br><b>П</b> Выноски<br>п                            | <b>GND</b><br><b>MOSFET</b>        | GND_analog<br>- 14<br>Диод        |  |  |
| 罤<br>Редактирование<br>п<br>Е Изоляция<br>п<br>в<br>Дополнительные средств.<br>H<br><b>E E H-мост</b><br>I GND<br>GND_analog<br><b>Gå</b> MOSFET<br>- Диод<br><b>THE VIHYH</b><br>- Источник напряжения<br><b>• КДПТ_ПМ</b><br>Подключение<br>- Резистор1 | 工车<br>ИНУН<br>КДПТ_ПМ<br>Резистор1 | Источник<br>напряжения<br>Подключ |  |  |

Рис. 19. Готовый набор инструментов

В инструментальных палитрах nanoCAD есть готовые электрические блоки. Сравнив их с нашими, мы увидим, что они без атрибутов и практически полностью совпадают по графической части (рис. 20).

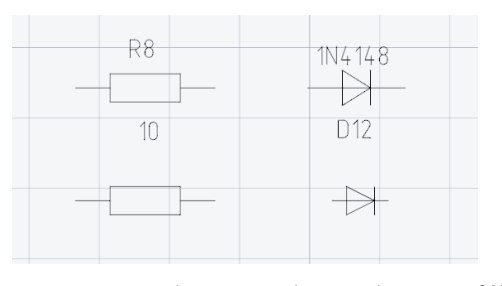

Рис. 20. Сравнение созданных блоков с атрибутами и блоков nanoCAD

Продолжим сборку схемы. Она состоит из четырех одинаковых частей, для начала сделаем одну (рис. 21).

![](_page_3_Figure_14.jpeg)

#### Рис. 21. Соединение элементов схемы

Далее скопируем выполненную часть вниз (рис. 22).

![](_page_3_Figure_17.jpeg)

Рис. 22. Копирование части схемы

Воспользуемся командой *ЗЕРКАЛО* и отобразим часть схемы вправо (рис. 23).

![](_page_3_Figure_20.jpeg)

Рис. 23. Результат выполнения команды *ЗЕРКАЛО*

Заметим, что вместе с блоками скопированы значения атрибутов, а атрибуты порядкового номера каждого элемента схемы изменились. Для их редактирования воспользуемся командой *АТРЕДАКТ* (*EATTEDIT*) или, дважды щелкнув по блоку, откроем Редактор атрибутов. А также добавим недостающие элементы схемы (рис. 24).

![](_page_4_Figure_1.jpeg)

![](_page_4_Figure_2.jpeg)

Рис. 24. Готовая схема H-моста

#### Диспетчер атрибутов блоков

Если вы обнаружили в атрибуте ошибку и хотите изменить его во всех вхождениях, значит, схеме нужен новый герой. Воспользуемся командой *BATTMAN* (*Диспетчер атрибутов блоков*). К примеру, мне не нужна пометка с цифрой "0" у земли (*GND\_analog*).

В диалоговом окне выбираем из выпадающего списка блок *GND\_analog* (рис. 25).

![](_page_4_Picture_7.jpeg)

Рис. 25. Диалоговое окно *Диспетчер атрибутов блоков*

Нажимаем кнопку *Редактировать*.

Во вкладке *Атрибут* устанавливаем флажок напротив режима *Скрытый* (рис. 26).

![](_page_4_Picture_238.jpeg)

Рис. 26. Диалоговое окно *Редактирование атрибута*

В результате атрибут блока *GND\_analog* не отображается на чертеже (рис. 27).

![](_page_4_Picture_14.jpeg)

Рис. 27. Общий вид схемы после редактирования атрибута

#### Удаление блоков

Чтобы не засорять чертеж ненужными блоками, увеличивая при этом размер файла, воспользуемся командой *БЛОКИ*. В диалоговом окне появится их перечень и количество вхождений в чертеж (рис. 28).

![](_page_4_Figure_18.jpeg)

Рис. 28. Список вхождений блоков

Так как у блока *GND* ноль вхождений, удалим его нажатием соответствующей кнопки в правом верхнем углу.

В завершение проведем исследование. Несколько раз растиражируем схему и воспользуемся командой *РАСЧЛЕНИТЬ* для всего чертежа. Сравним вес файлов (рис. 29).

![](_page_4_Picture_239.jpeg)

Рис. 29. Сравнение веса документов с использованием блоков (слева) и без их использования (справа)

Размер файла с использованием блоков на 68 Кбайт меньше. При увеличении количества блоков и их вхождений в чертеж увеличится и разница в весе файлов. Это еще одно преимущество использования блоков.

Подводя итоги, стоит отметить, что мы представили лишь часть возможных операций с блоками. Есть множество других интересных функций, таких как гиперссылки, запись блоков на диск и, самое главное, составление отчетов по атрибутам блоков (к примеру, для спецификаций).

Удачного проектирования!

*Александр Горюнов, технический специалист по Платформе nanoCAD ООО "Нанософт разработка" E-mail: goryunov@nanocad.ru*